## 双方向型通信マニュアル (アンドロイド端末)

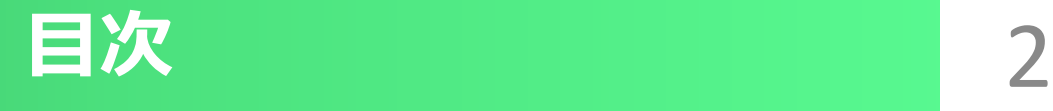

#### 〇**双方向型通信はじめる前に・・・・・・・・・ 3P**

- **★始める前に(Android)・・・・・・・・・・・4P**
	- **①Google Chromeインストール・・・・・・ 5P**
	- **②Google Meetをインストール・・・・・・ 8P**

#### 〇**双方向型通信に参加するには・・・ ・ ・・ 11P**

**①双方向型通信に参加する・・・・・・ 12P**

**②双方向型通信のカメラとマイクについて・・・・16P**

## 双方向型通信はじめる前に

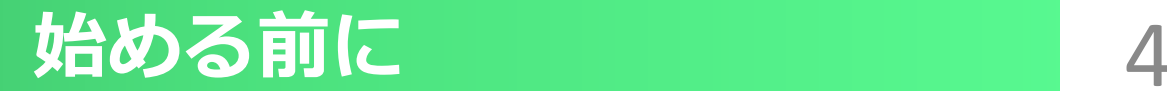

#### **①Google Chromeインストール**

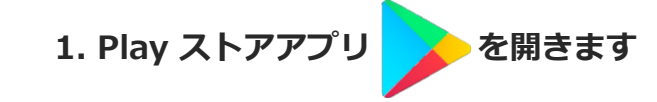

**2. 下のアプリボタンをタップします**

**3.上の検索バーに「Google Chrome」と入力します**

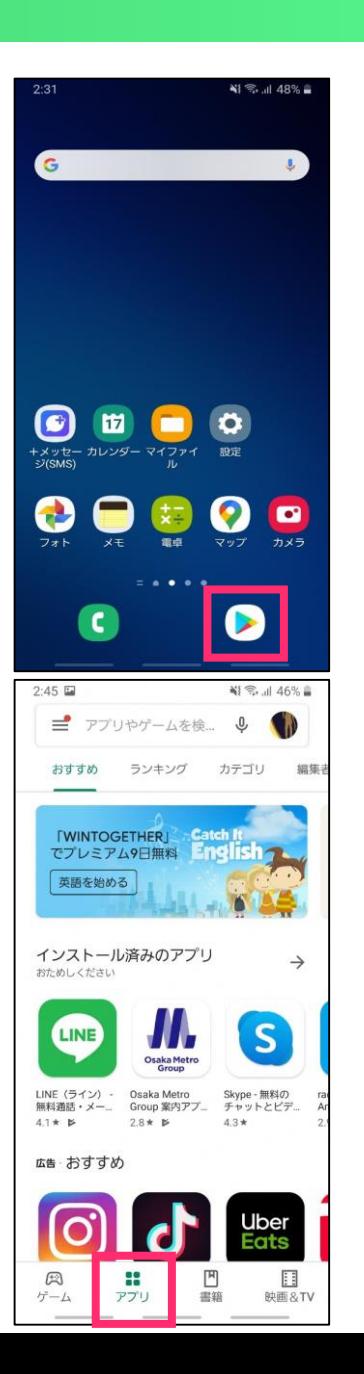

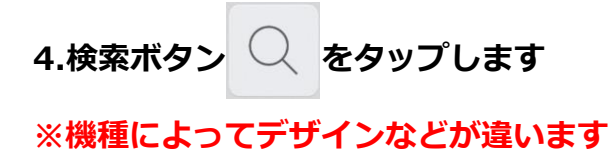

**5.検索にGoogle Chromeが表示されます**

**6.「インストール」ボタン** インストール を押します

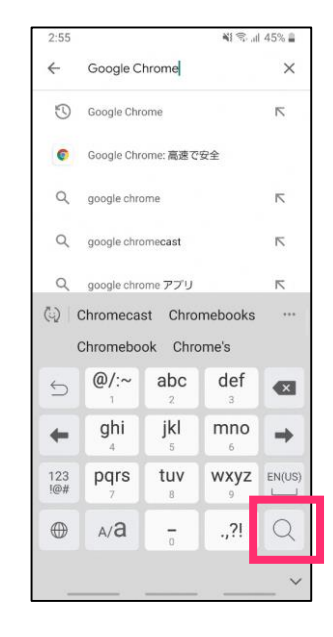

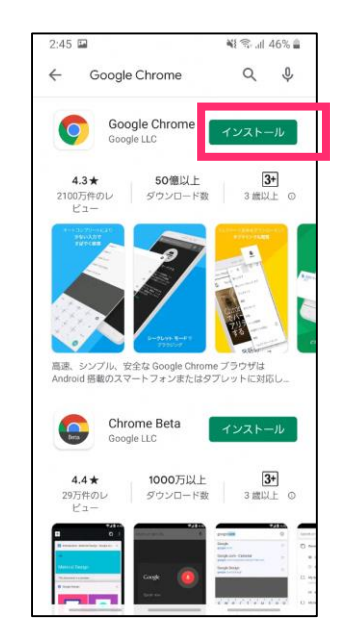

**12.ホーム画面にChromeが表示されました**

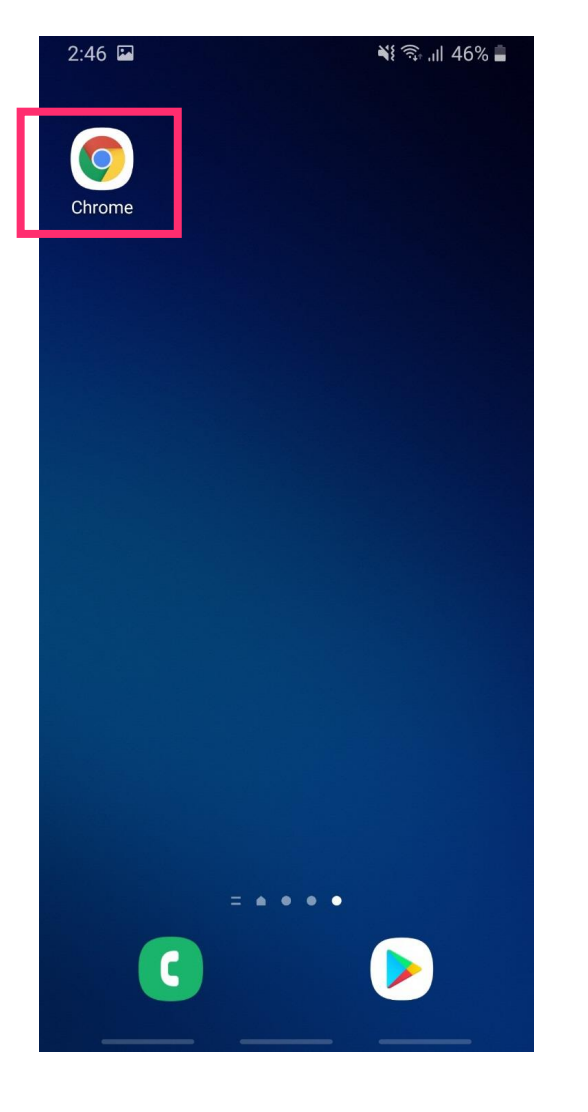

### **④Google Meetをインストール**

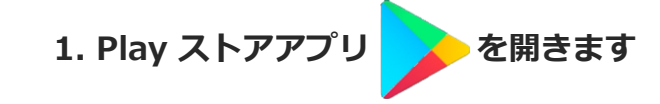

**2. 下のアプリボタンをタップします**

**3.上の検索バーに「Google Meet」と入力します**

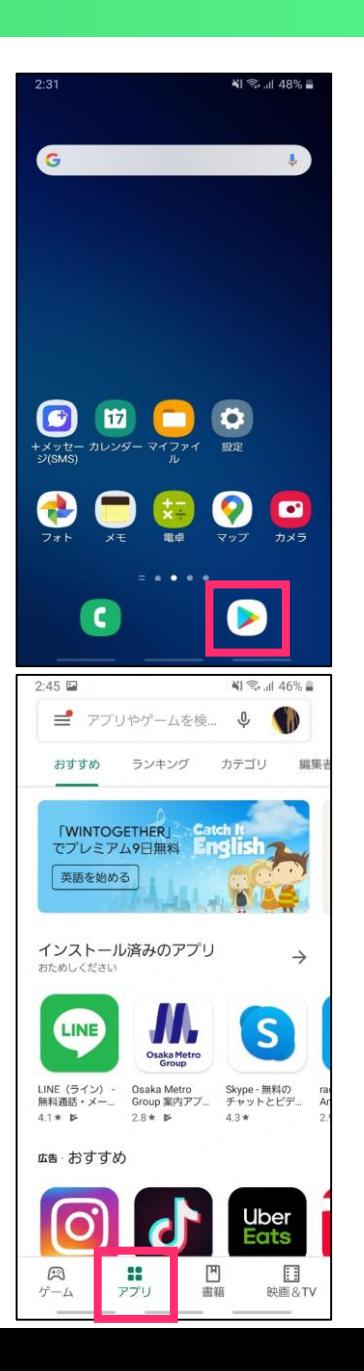

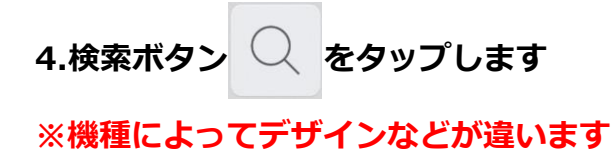

**5.検索にGoogle Meetが表示されます**

**6.「インストール」ボタン** インストール を押します

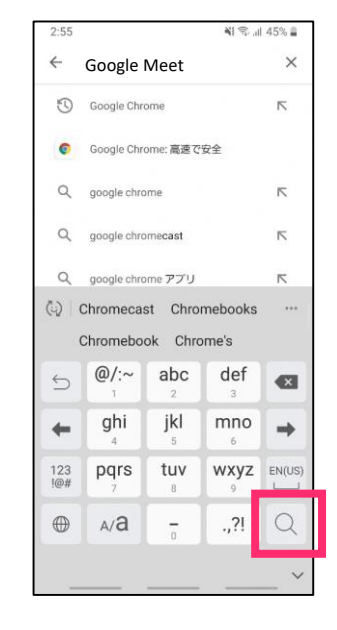

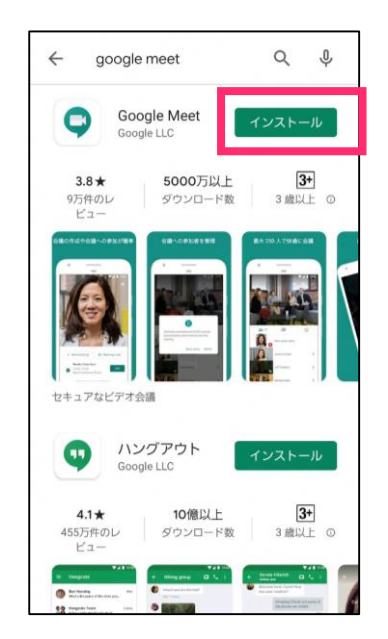

#### **12.ホーム画面にGoogle Meetが表示されました**

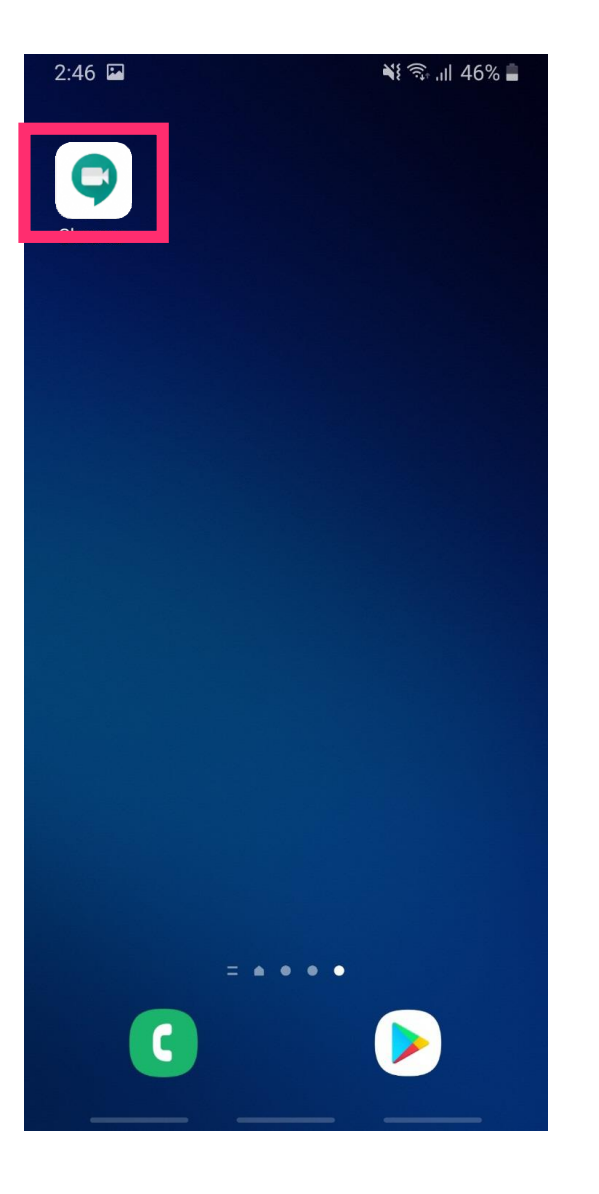

## 双方向型通信に参加するには

### 双方向型通信への参加 12

## ①双方向型通信に参加する

### **①双方向型通信に参加する**

**双方向型通信の開催については先生から参加用のURLの連絡があります**

双方向型通信への参加

**1.アカウントとパスワードでログインします。**

**2.先生から伝えられた双方向型通信に参加するためのURLをタップします**

**(別途、学校から連絡があります)**

**4.GoogleMeet が立ち上がります**

**3.使用するアプリを聞かれた際は「Meet」を選びましょう**

**※「Meet」を初めて起動する際は「写真と動画の撮影」「音声の録音」の許可を聞かれます 「許可を」タップしましょう**

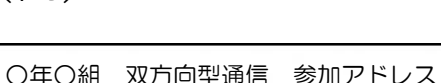

(例)

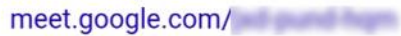

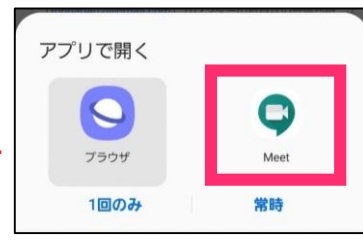

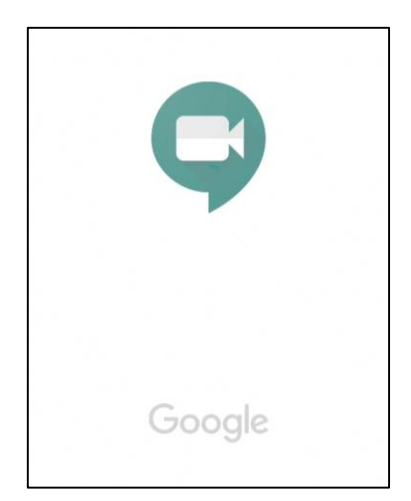

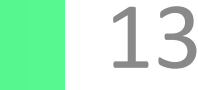

### 双方向型通信への参加

**.会議の準備完了画面が開きます**

**.「会議に参加」をタップします**

**.参加出来たら画面に相手のカメラの映像が出ています**

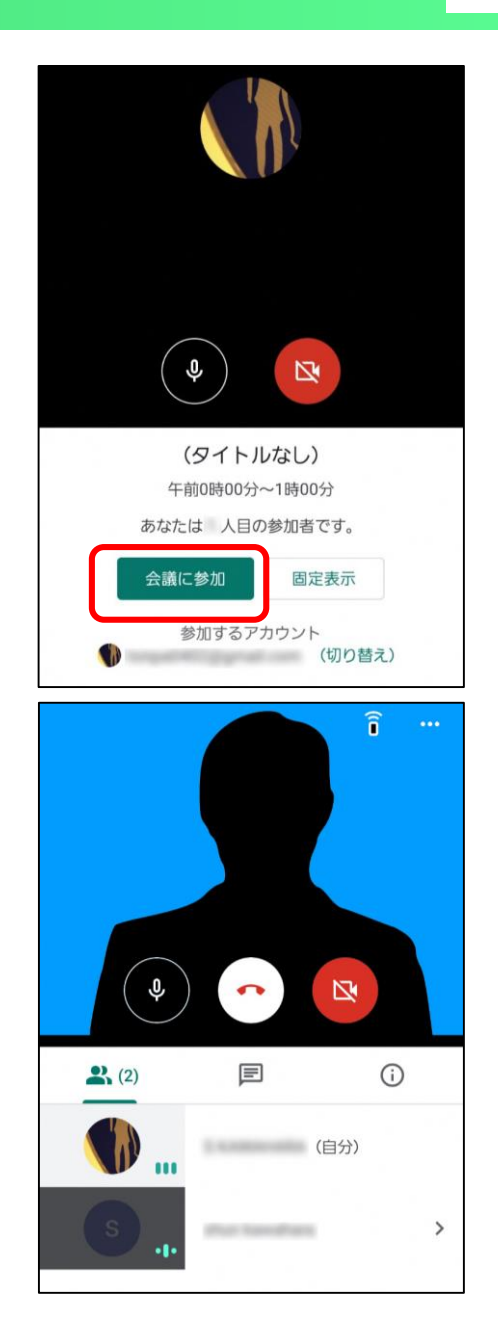

### 双方向型通信への参加

### **①-1双方向型通信を終了する**

1..中央にある ( ⌒) のボタンを押しましょう

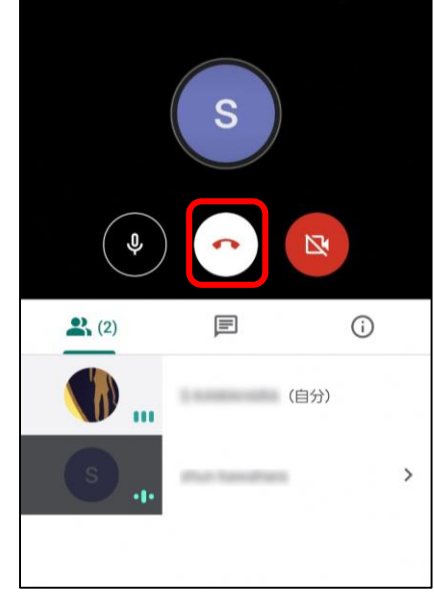

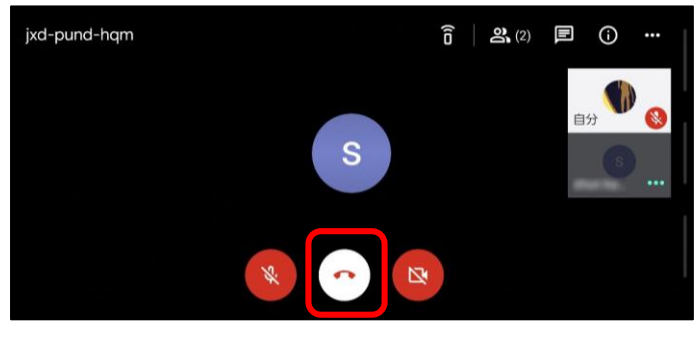

※スマホ縦向き ※スマホ横向き

 $\widehat{\mathsf{n}}$  $\cdots$ 

**2.右の画面から切り替わったら通信は終了できています**

### 双方向型通信中の操作

## ③双方向型通信中のカメラと マイクについて

### 双方向型通信中の操作

### **③-1双方向型通信中のカメラ**

**1.カメラをオンにするためには、画面中央下の マークを クリックします**

**白色がカメラON状態です 赤色がカメラOFF状態です**

**※授業中はONにしましょう**

#### **③-2双方向型通信中のマイク**

**1.音声をオフにするためには、画面中央下の マークを クリックします。**

**白色がマイクON状態です 赤色がマイクOFF状態です**

**※授業中はOFFにしましょう**

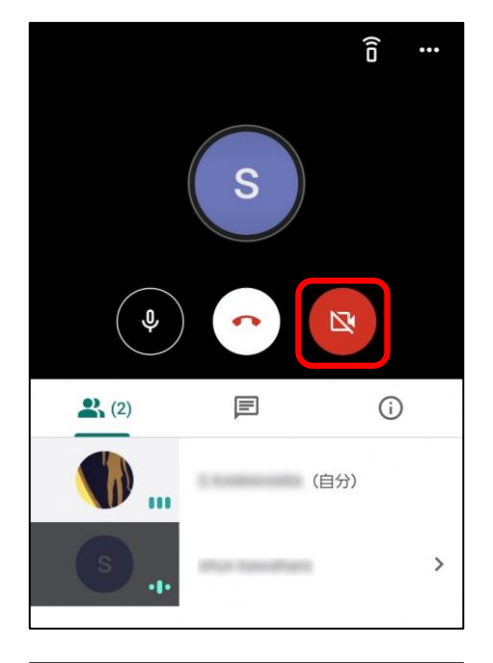

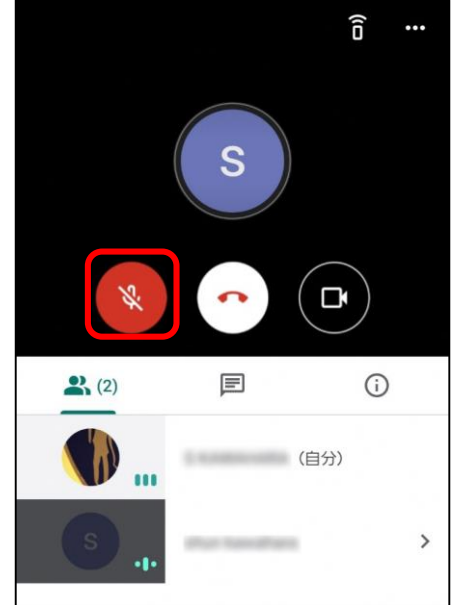